#### **INDICAR ASSINANTE PARA DOCUMENTO - Menu**

Esta opção deverá ser utilizada sempre que seu setor for solicitado para indicar um assinante para um documento.

Caso seu setor tenha sido selecionado para indicar um assinante, essa informação poderá ser visualizada por meio do menu, acessando o seguinte caminho.

Acessando o módulo de Protocolo, no quadro de módulos.

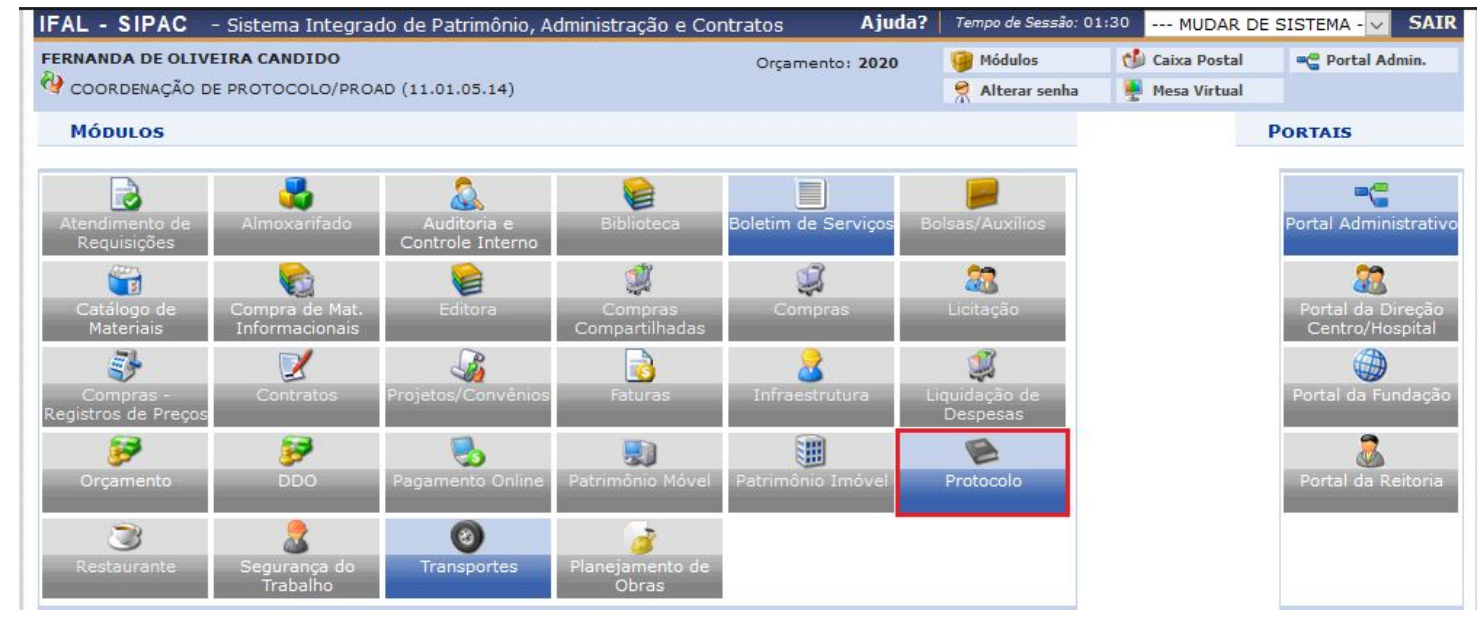

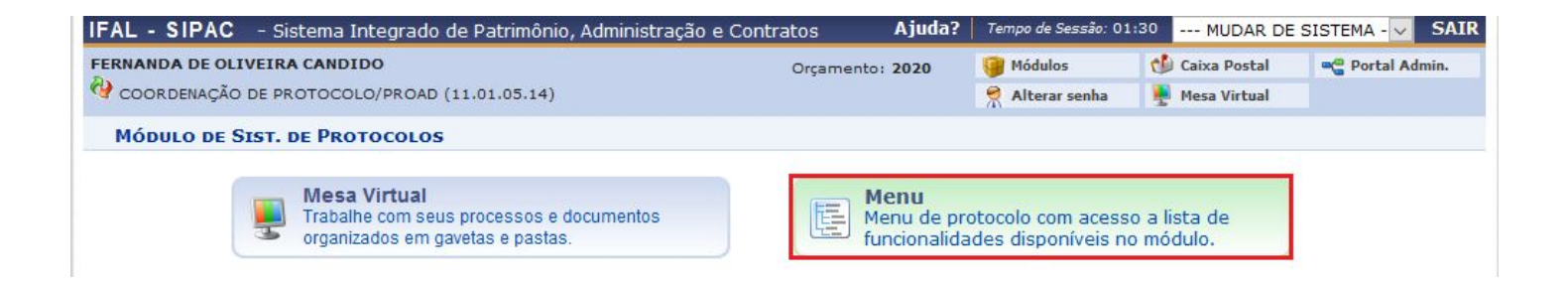

Clicar na Opção **MENU**.

### Acessar a aba

# PROCESSOS > ASSINATURA > PENDENTES DE INDICAÇÃO DE ASSINANTES

### **OU POR MEIO DA ABA DOCUMENTOS**

### Acessar a aba

## DOCUMENTOS > ASSINATURA > PENDENTES DE INDICAÇÃO DE ASSINANTES

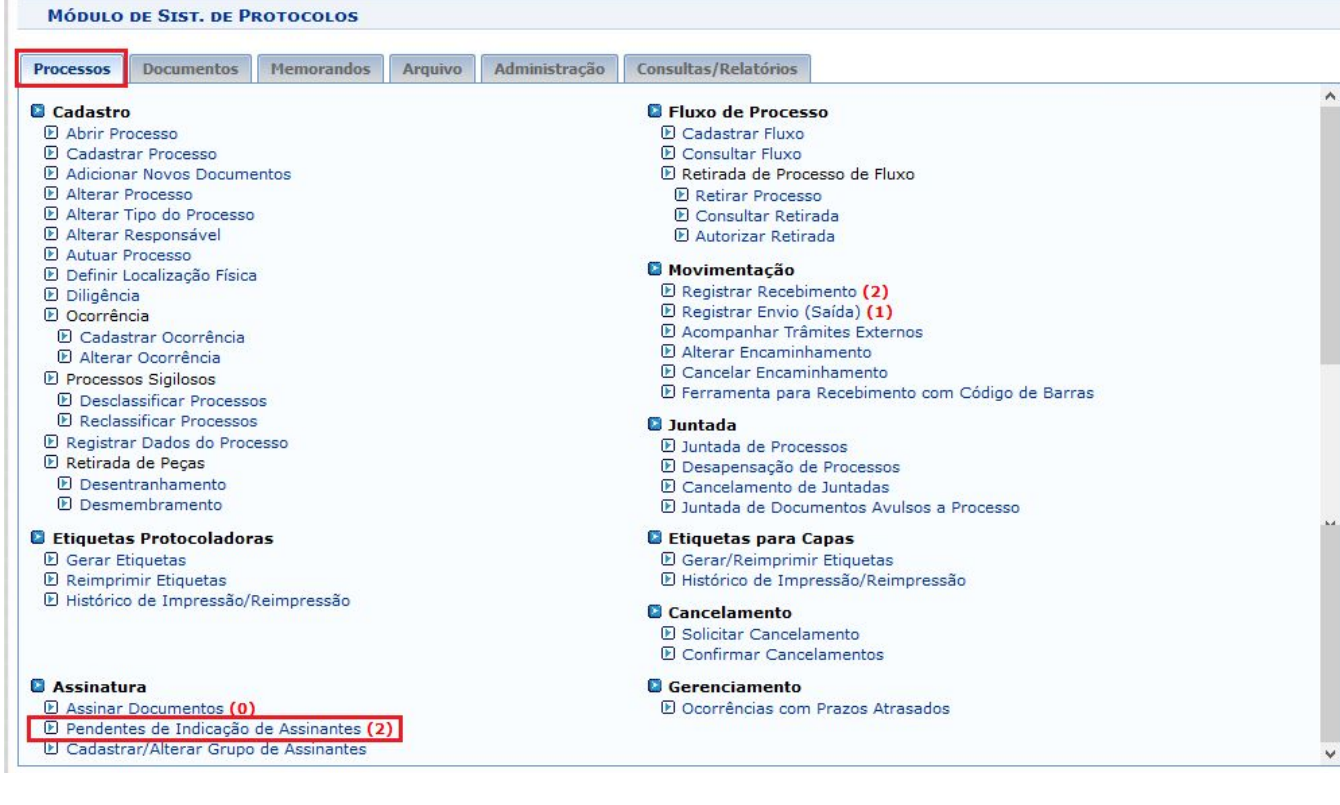

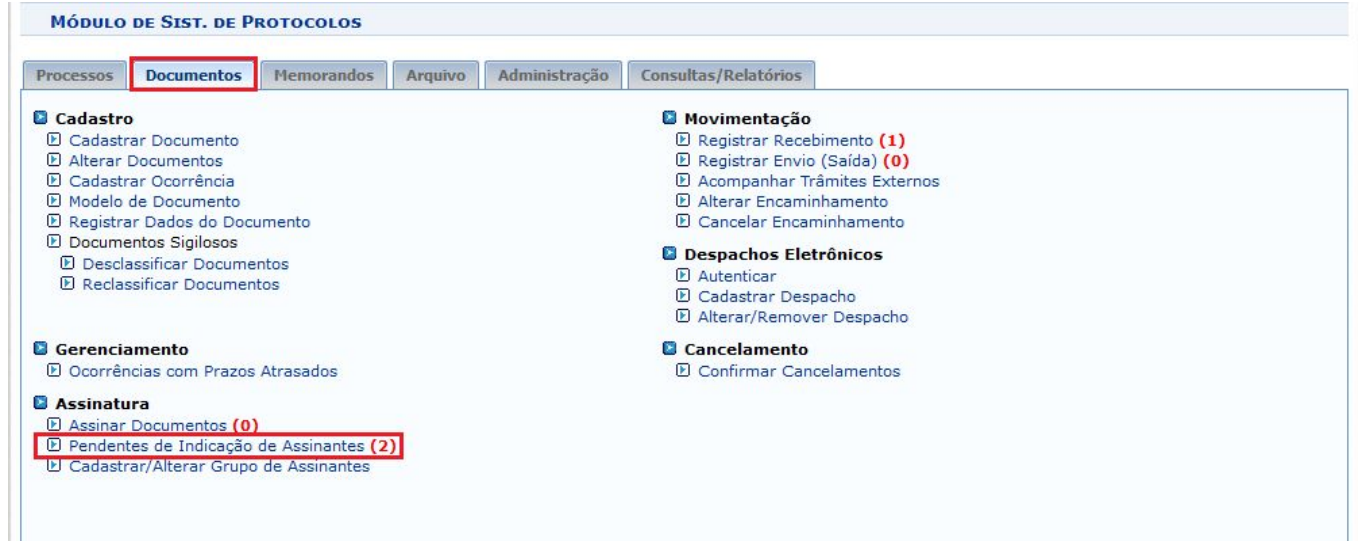

serão relacionados os documentos que estão aguardando a indicação de um assinante.

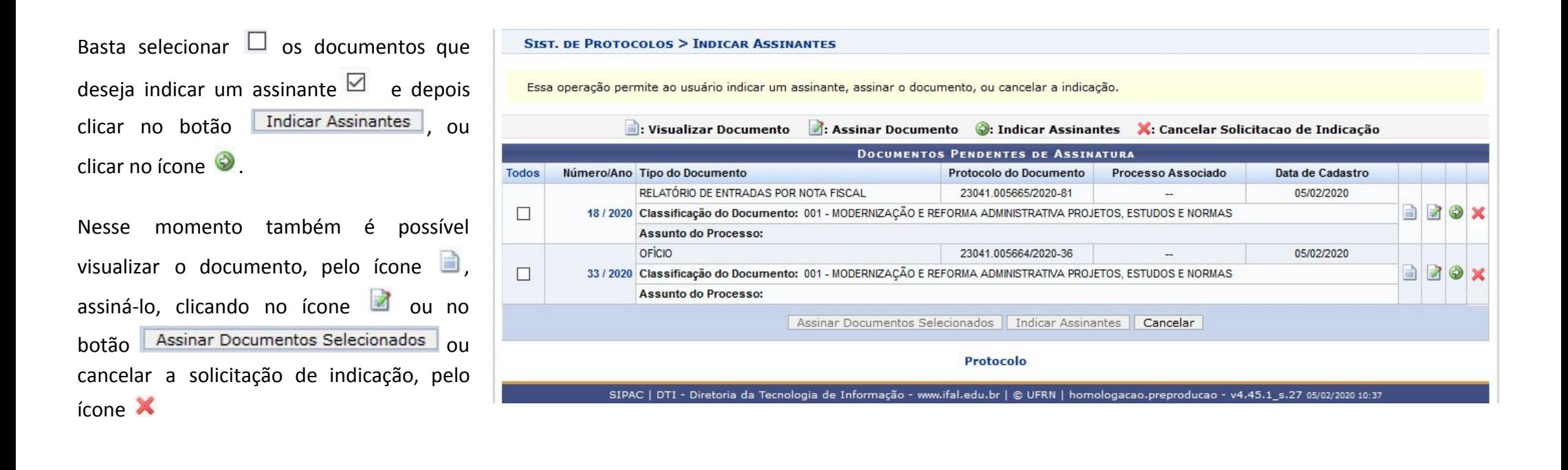

Após clicar em **Indicar Assinantes** ou no ícone o sistema redireciona para a página em que será possível inserir o nome do servidor que assinará o documento.

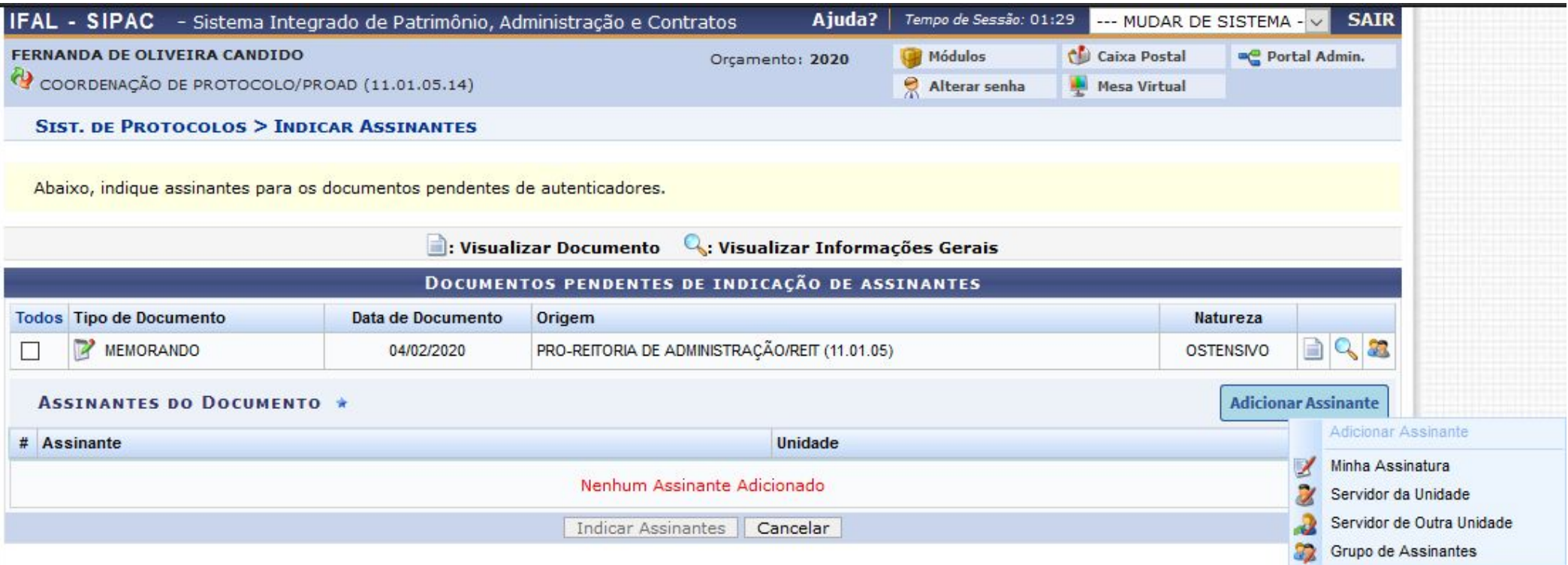

### Nesse momento será possível:

- Minha Assinatura Assinar o documento  $\mathbb{R}$
- $\overline{\mathscr{U}}$ Servidor da Unidade Indicar servidores do seu setor para assiná-lo
- Servidor de Outra Unidade Indicar servidores do outros setores para assiná-lo. Esta opção permite selecionar qualquer servidor do Ifal
- 22 Grupo de Assinantes Selecionar grupo de assinantes pré cadastrados para assiná-lo

Após indicar os servidores que assinarão o documento, basta clicar em **Indicar Assinantes**.

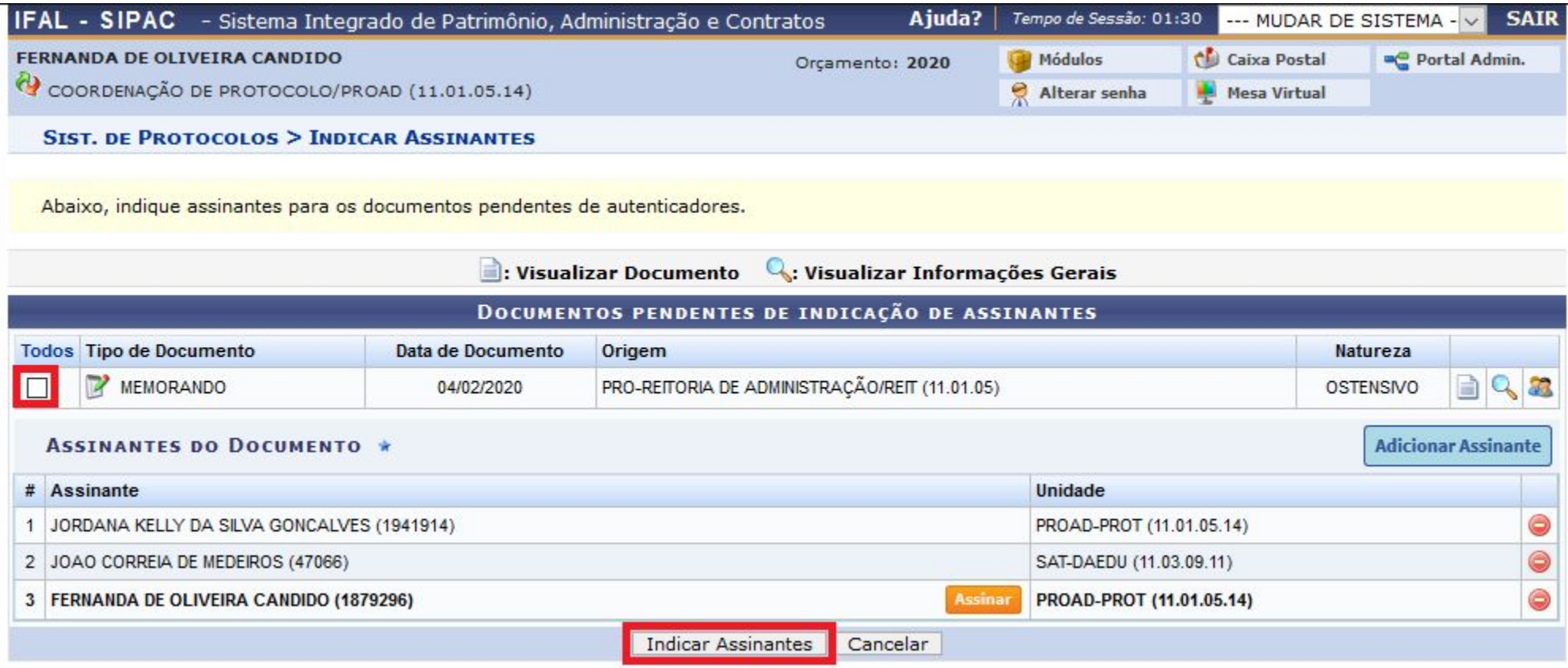

Aparecerá a seguinte informação:

 $\ddot{ij}$  • Servidor(es) indicado(s) com sucesso para o documento 23041.005354/2020-11

Agora os servidores indicados poderão ver que existe documento pendente de assinatura para eles.